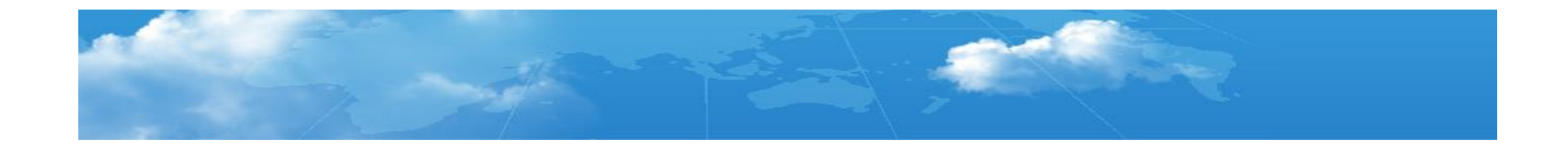

# **How to get a CADian authority code ? (ONLY Existing customer)**

301, Suite 448, Gasan-dong, Gumcheon-gu, Seoul, Korea Helpdesk : +82-70-4610-2061 http://www.cadian.com

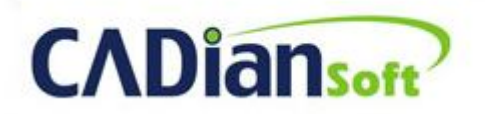

Real alternative for dwg users

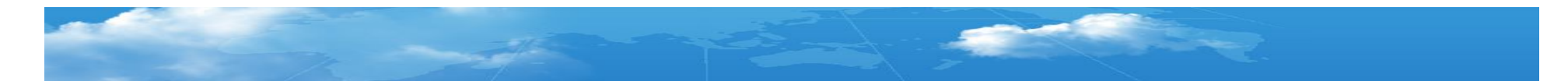

#### 1. Registration

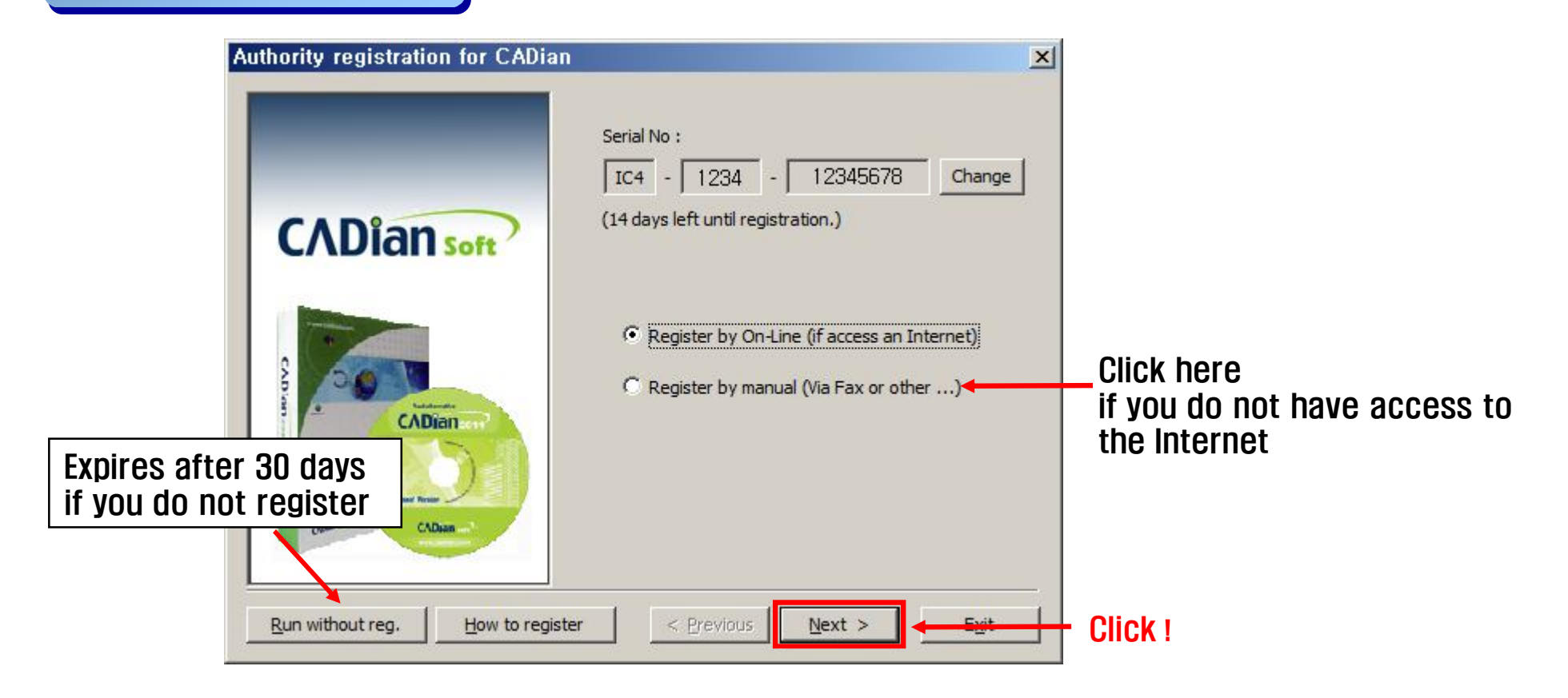

**Description** 

**CADiansof** 

- ① This is an initial screen to register CADian 2011.
- ② Go to next page through [Next>] button below.
- \* Click 'Register by manual' if you do not have access to the Internet.

## 2. ID and password for existing user

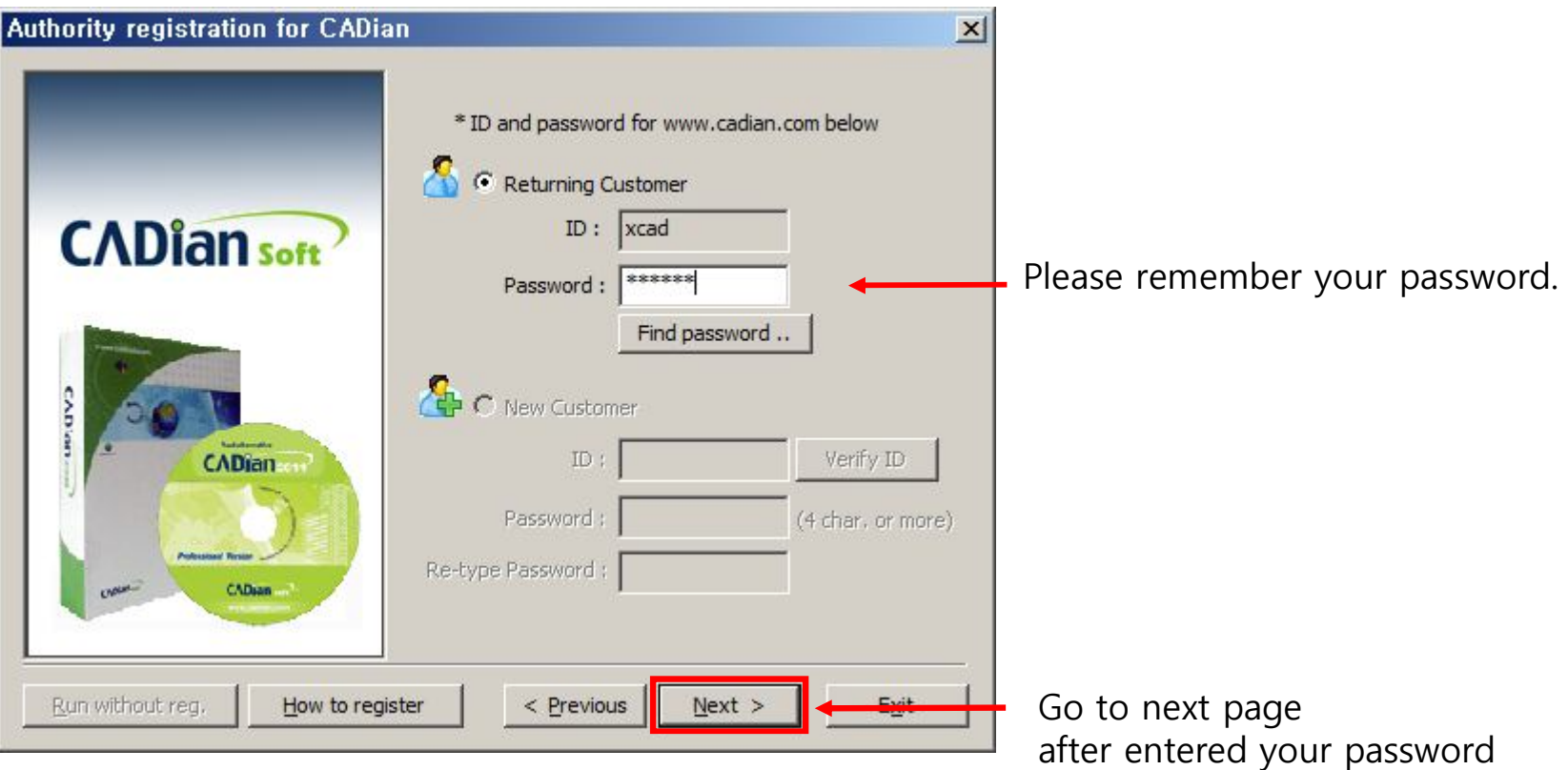

**Description** 

① Your ID will be shown automatically if you are trying to re-register CADian.

(Since you have registered your ID before, you cannot generate a new ID)

 $\circledR$  Please click [Find password] if you forgot your password, or contact us at help  $\circledR$  cadian.com or by phone.

## 3. Warning during registration, again

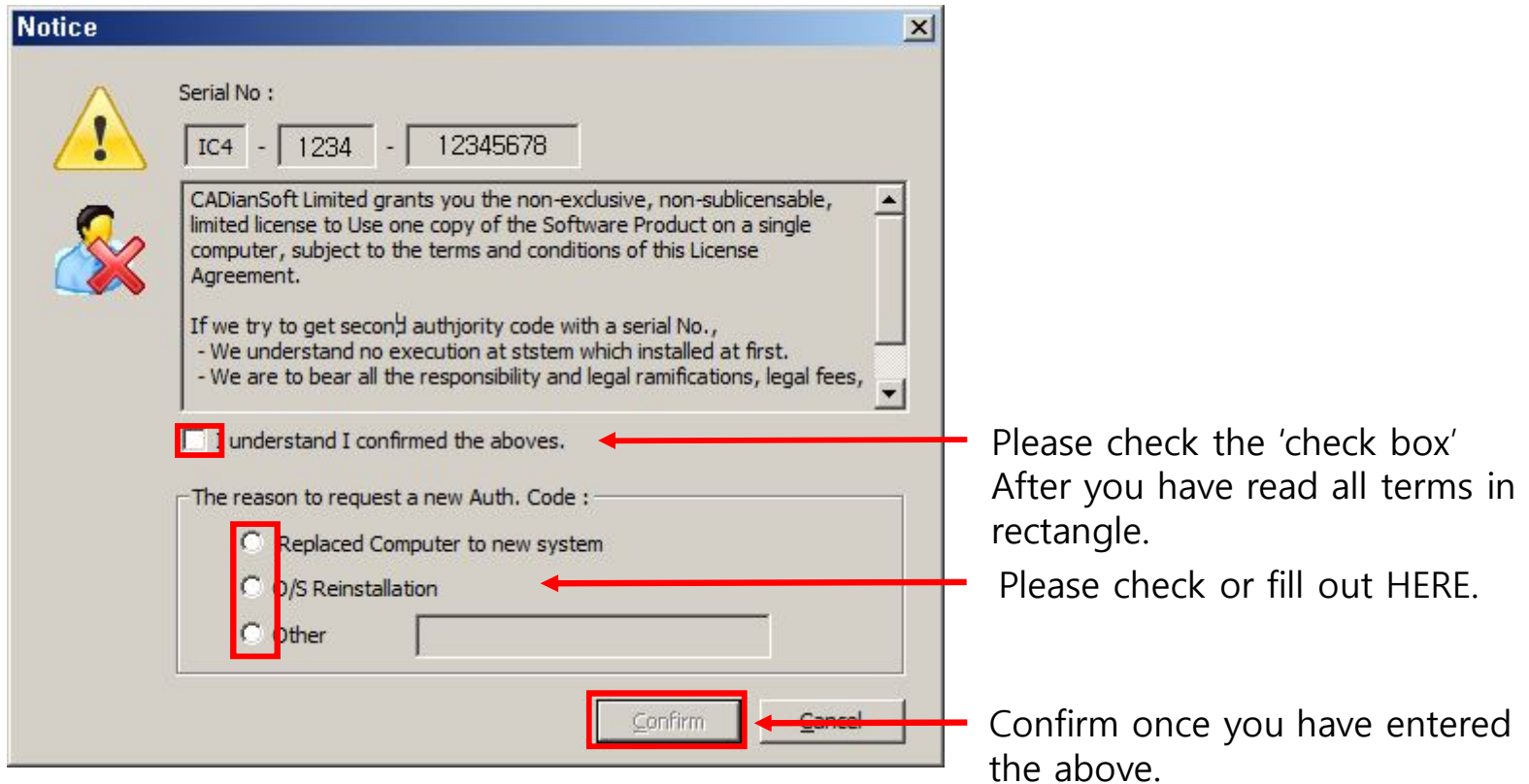

#### **Description**

① It will not move on if you don't check the check box beside the message [I understand I confirmed the above]

② You must check one of the three check boxes to register a new authority code.

Please write a registration reason on [other] line if your case does not relate to the above two reasons.

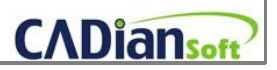

#### 4. Registration with success

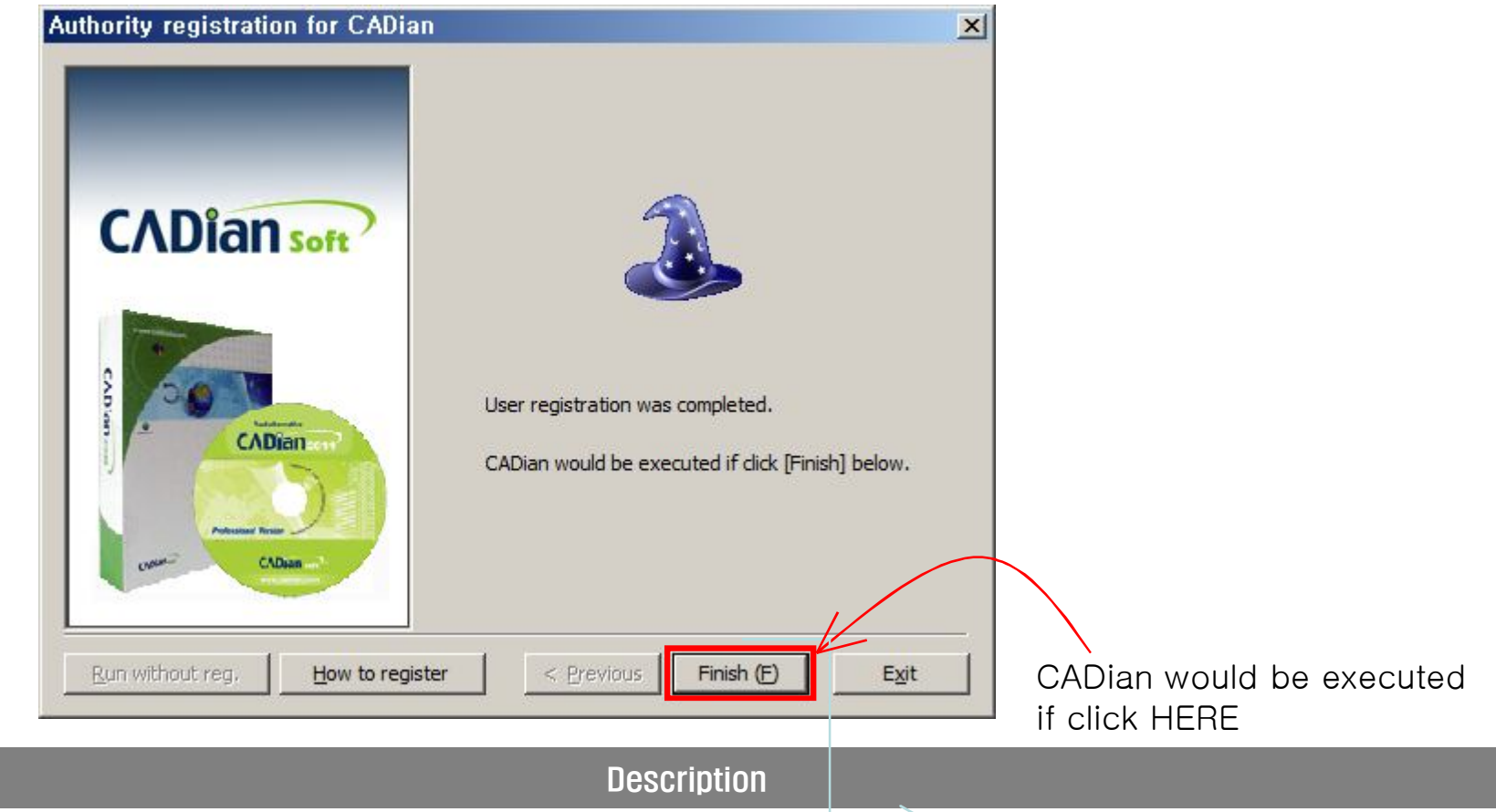

- ① This screen will appear if registration is successfully finished.
- ★ You will need to register an authority code if you are new to CADian. However, next time, it will operate automatically.
- ★ When do I have to register CADian ? If you installed CADian again after 'exchange or format your system' in the future, you have to register it.

Thank You !

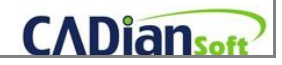